## **HOW TO ENROLL IN YOUR ONLINE COURSE**

## **1. CONTEXT**

Below are written and visual instructions on how to enroll in your online course. Steps 1-14 are applicable to students who have been instructed to self-enroll to their course. For students who have been manually enrolled, follow steps 1-4 and 13-14.

## **2. INSTRUCTIONS**

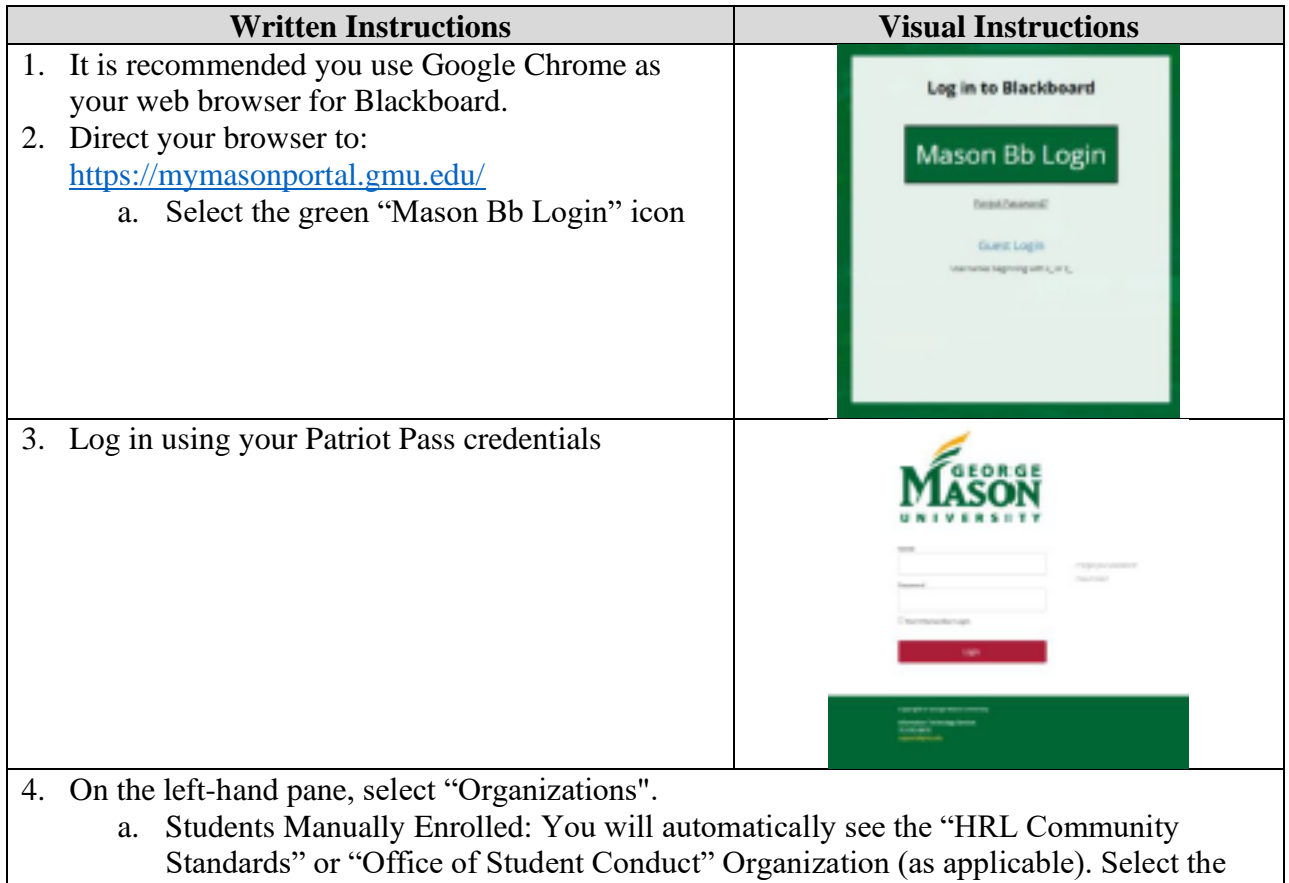

- appropriate Organization.
- 5. Once on the "Organizations" page, on the top-right corner select "Organization Catalog":

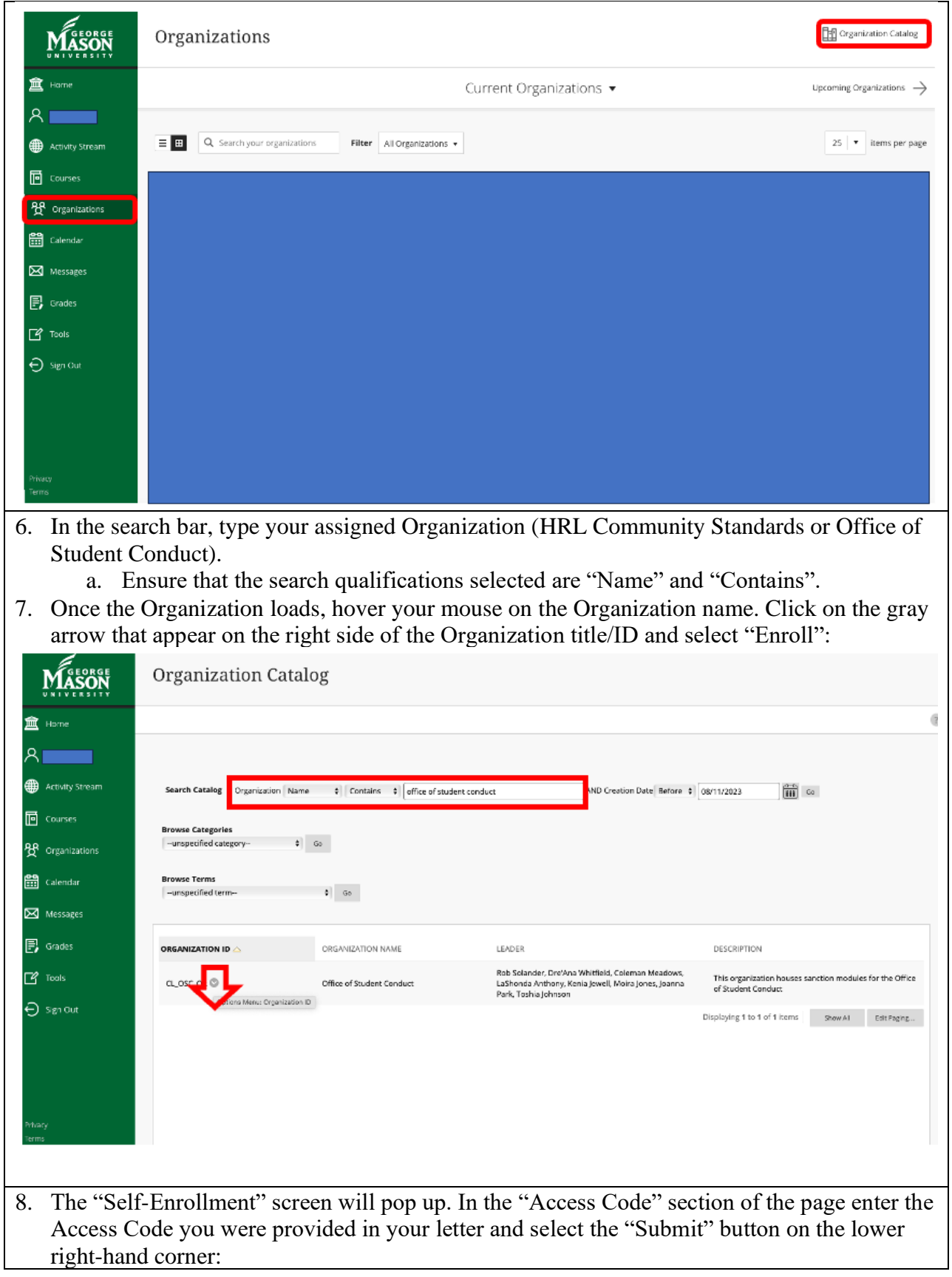

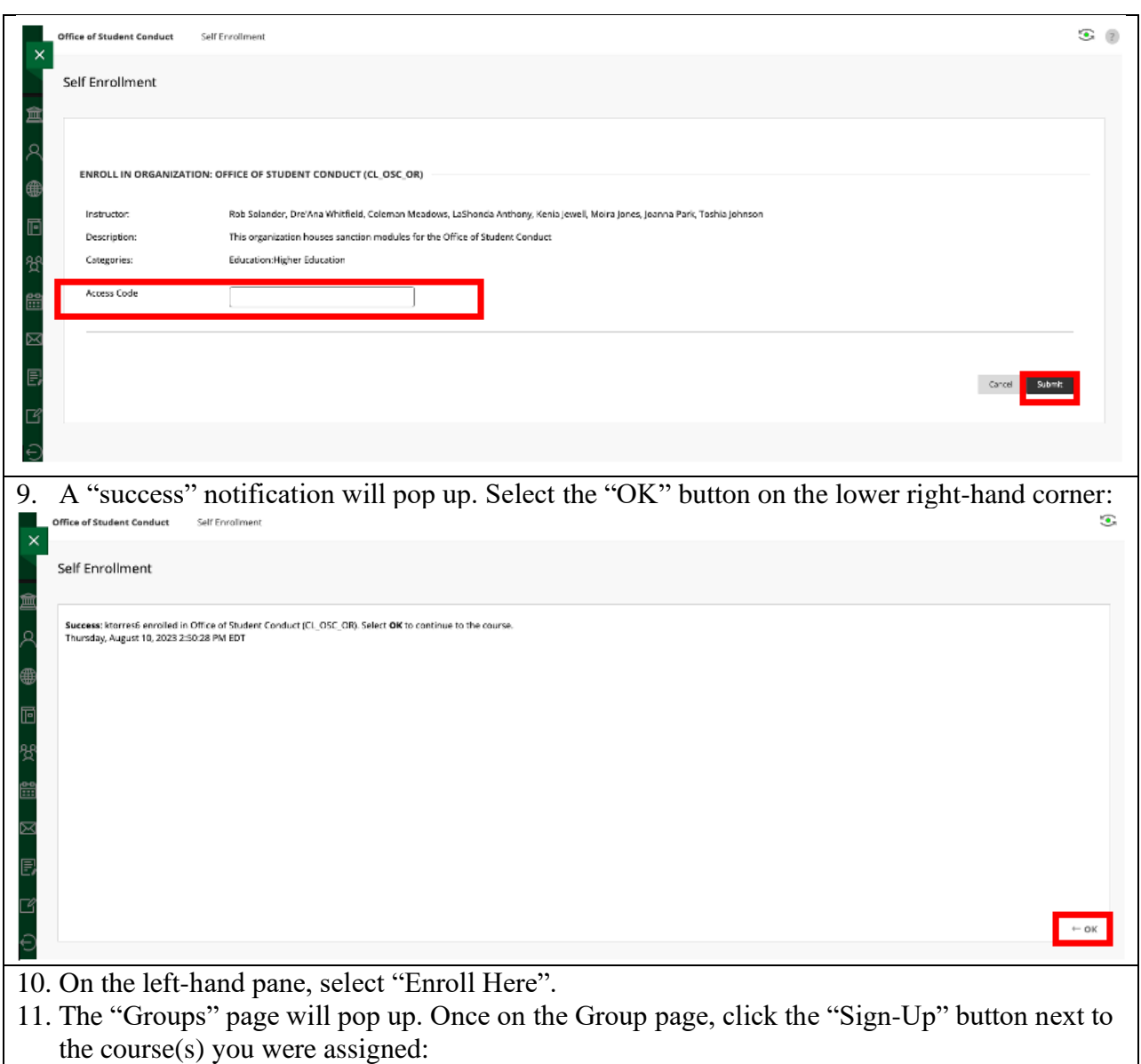

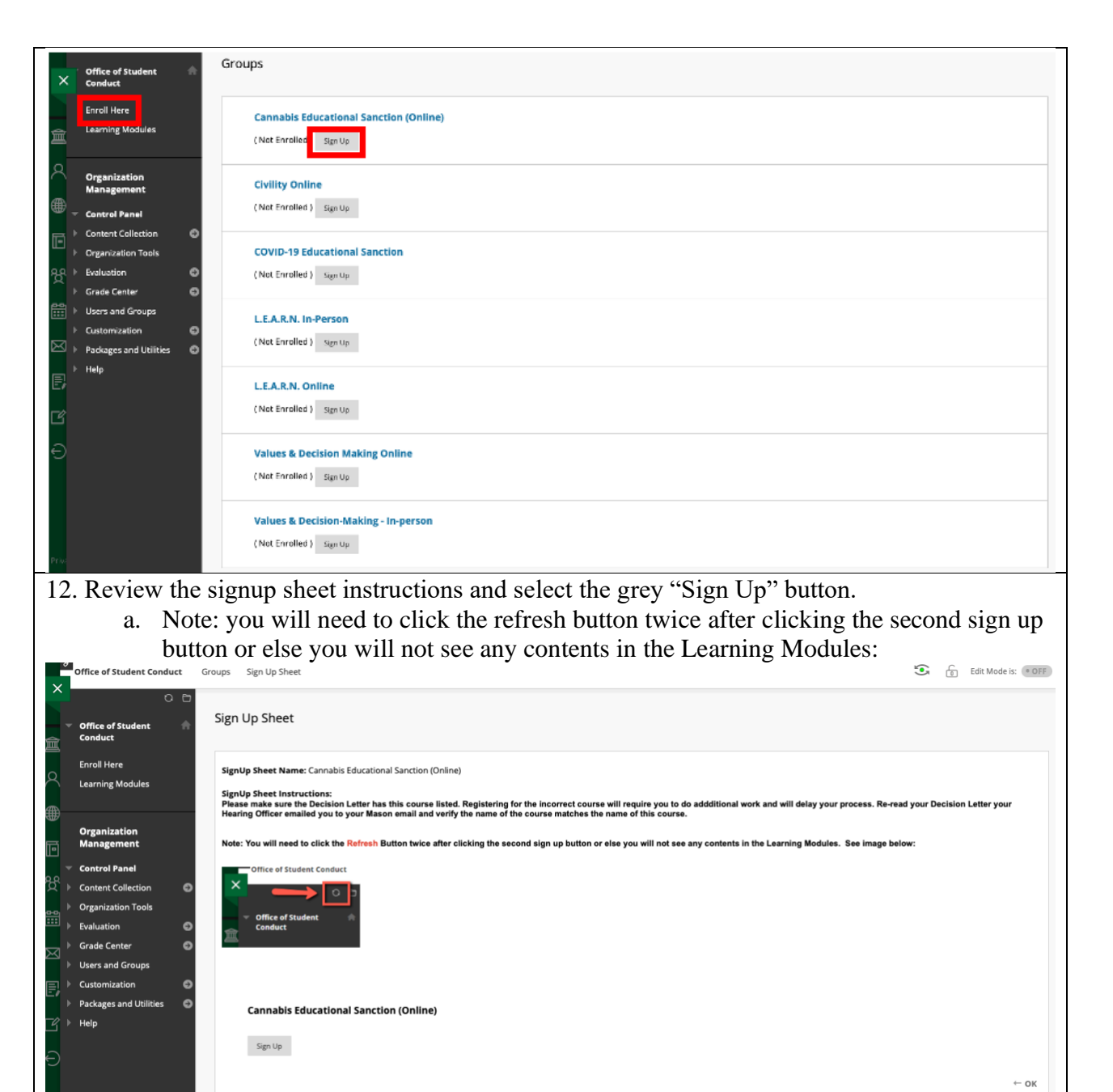

## 13. On the left-hand pane, select "Learning Modules"

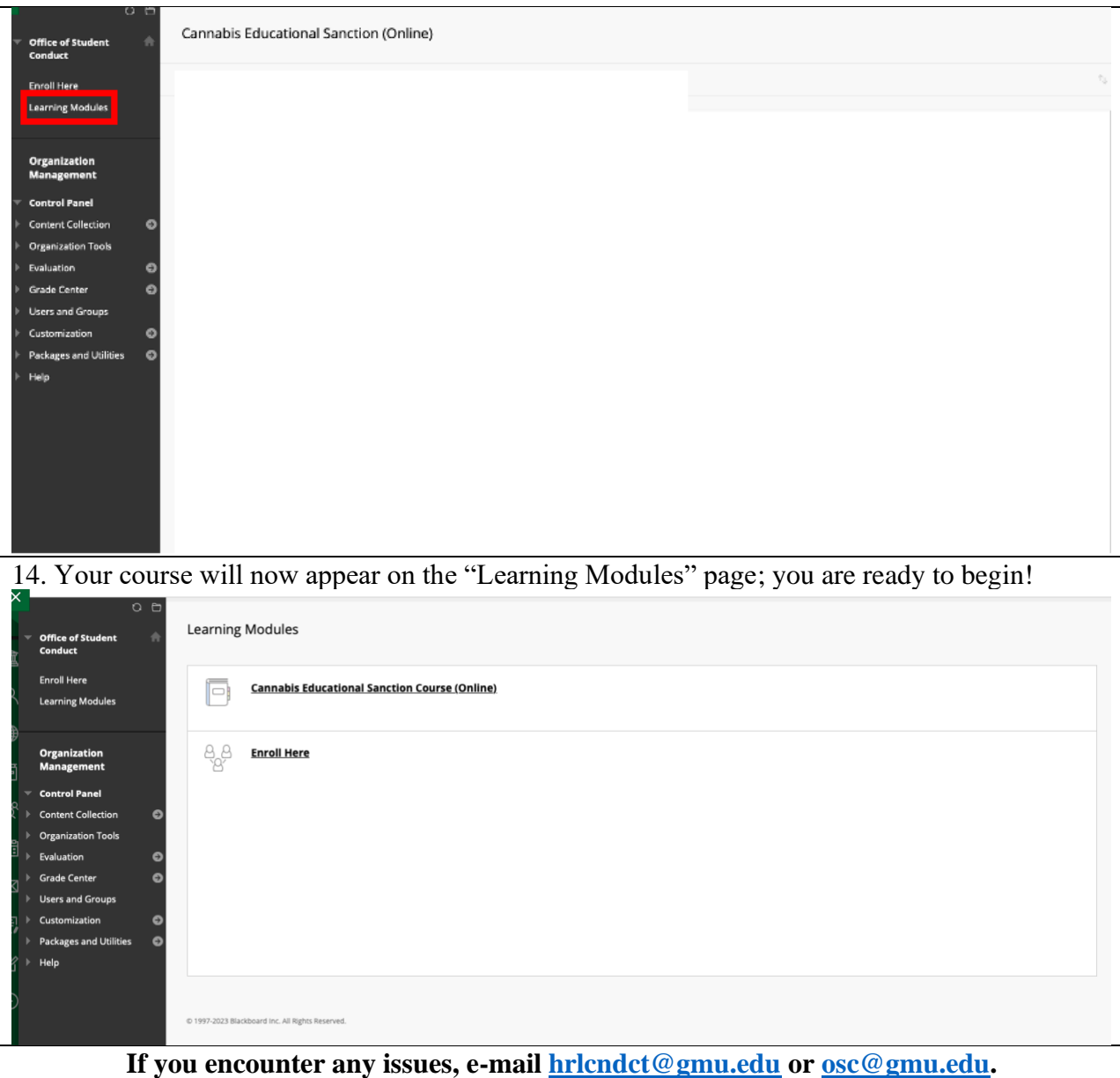